# **Allina Health**  $\dot{w}$

## **VitreaView Quick Reference Guide**

#### *NOTE: Images are for physician reference and are not intended for creating the primary image report.*

### **From the Patient's Chart**

Radiology images will now be available via the following link under Chart Review OR Results Review:

- Select exam from Imaging Tab in Chart Review or the paper clip for the appropriate exam under Results Review.
- Click on **Show Images** link within Excellian:

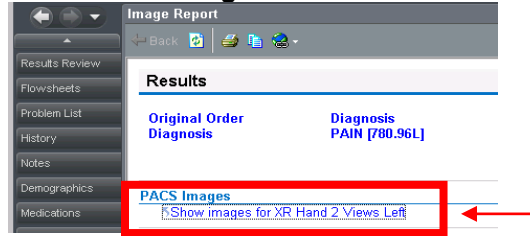

*NOTE: For optimal image tool function and speed, open one exam at a time and use the History Tab to view priors.*

#### The following window opens:

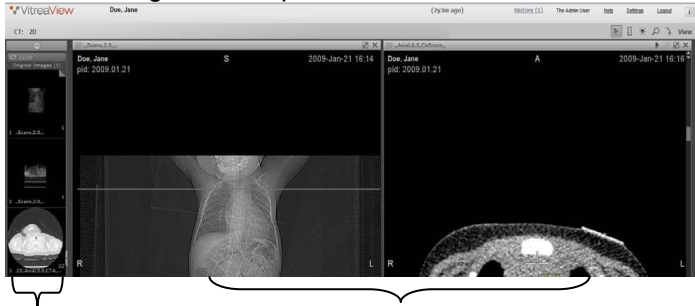

Carousel **Image Viewing Window** 

\*\*Click and drag studies, series or images from the carousel to the image view window to change.

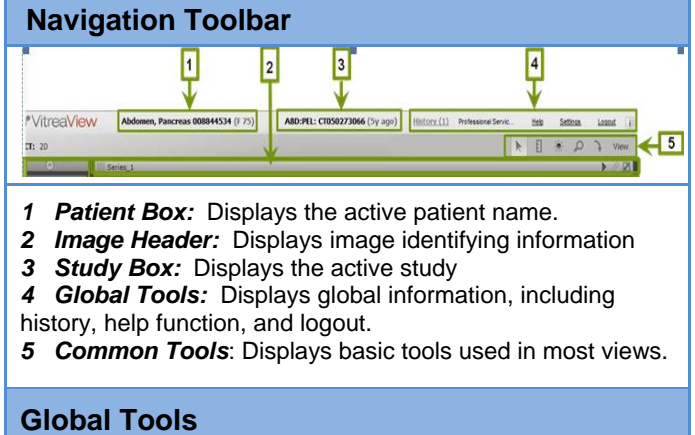

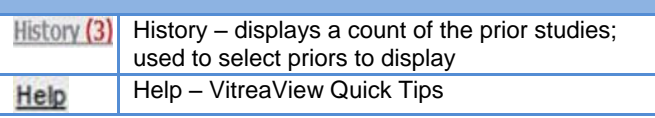

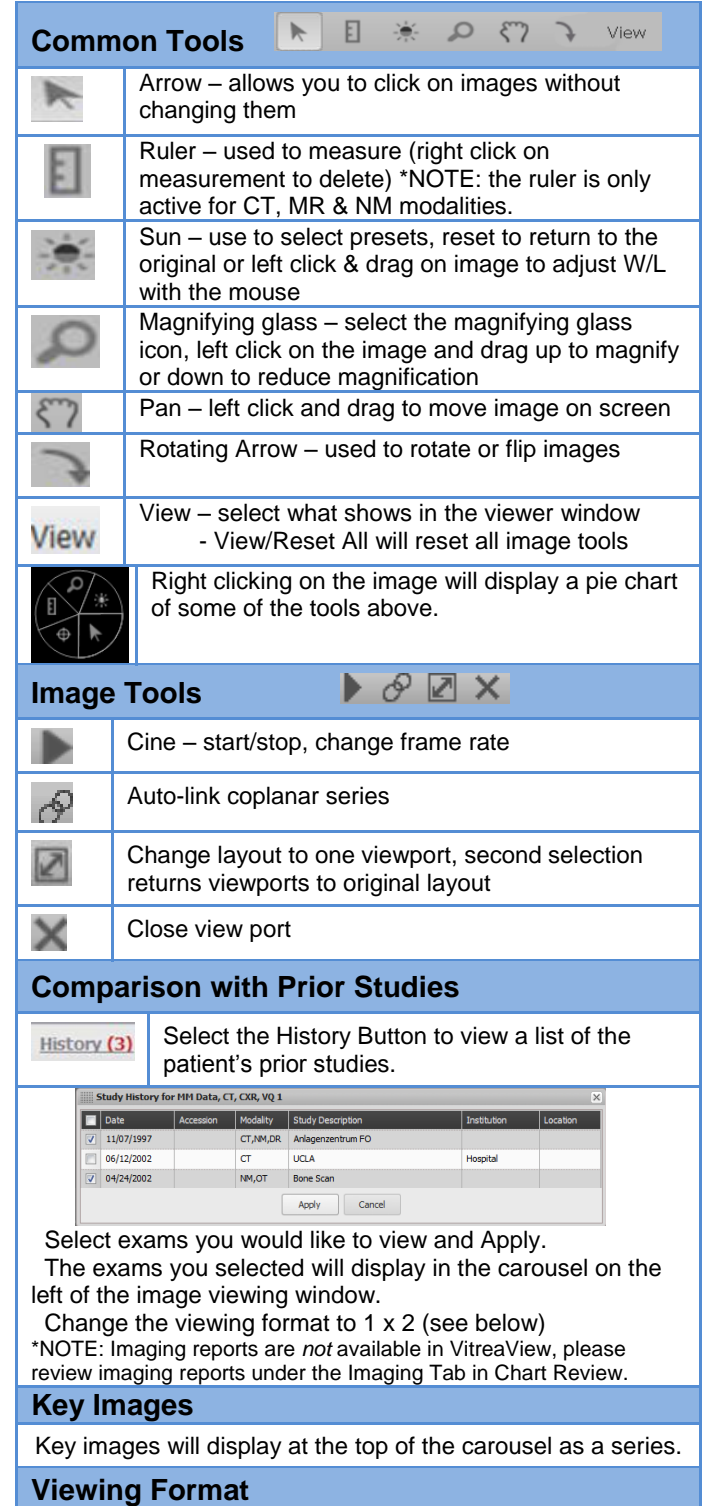

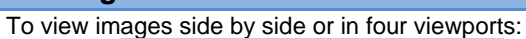

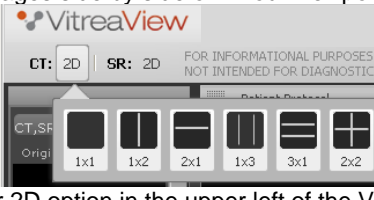

Hover over 2D option in the upper left of the VitreaViewer and select the format needed.

Drag and drop images/series from the carousel on left to display images needed for comparison.

**Problems:** Call the Technology Support Center at 612-262-1900 or 1-800-315-4085 (outside the Twin Cities) Physicians - Press Option 8